# **Беспроводной приемник Dell WR517 Руководство пользователя**

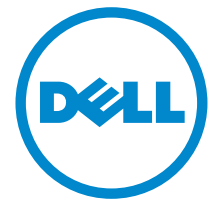

**Модель: WR517 Зарегистрированная модель: WR517b**

# **Примечания, предостережения и предупреждения**

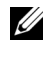

**ИЗ ПРИМЕЧАНИЕ:** ПРИМЕЧАНИЕ означает важную информацию. помогающую более эффективно использовать ваш продукт.

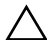

**ВНИМАНИЕ! ВНИМАНИЕ указывает на возможность повреждения аппаратных компонентов или утраты данных в случае несоблюдения инструкций.**

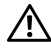

**ПРЕДУПРЕЖДЕНИЕ: Предупреждение с заголовком «ПРЕДУПРЕЖДЕНИЕ» содержит информацию о возможном причинении ущерба имуществу, вреда здоровью людей или летальном исходе.**

#### **Авторское право © 2016 Dell Inc. Все права защищены.**

Этот продукт охраняется законами США и международными договорами об авторских правах и интеллектуальной собственности. Dell™ и логотип Dell являются товарными знаками компании Dell Inc. в Соединенных ШтатахАмерики и/или в других странах. Android, Google, Google Play и другие знаки являются товарными знаками компании Google Inc. Все другие упоминаемые здесь знаки и названия являются товарными знаками соответствующих компаний.

**2016 - 04 Ред. A00**

\_\_\_\_\_\_\_\_\_\_\_\_\_\_\_\_\_\_\_\_

# **Значение**

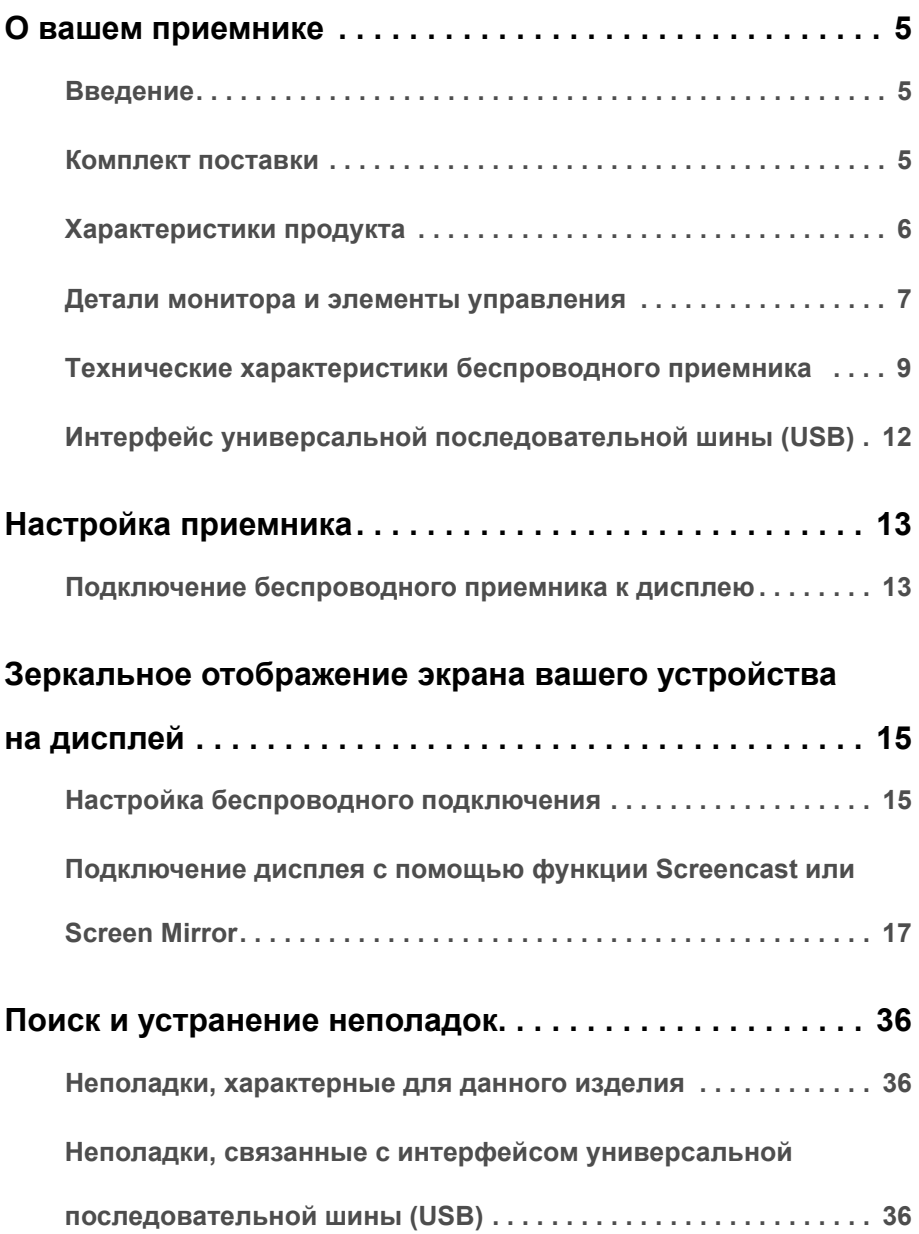

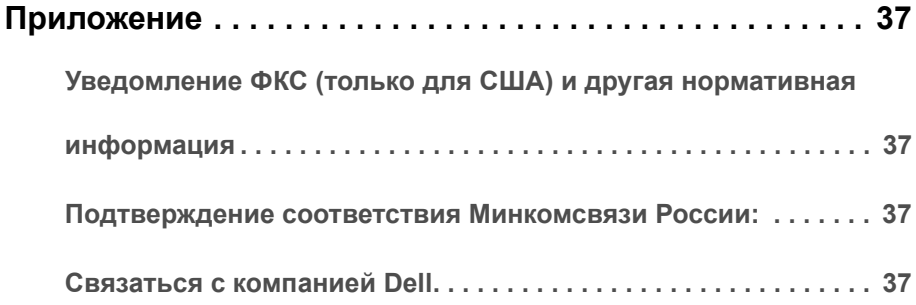

## <span id="page-4-1"></span><span id="page-4-0"></span>**Введение**

Беспроводной приемник Dell позволяет через интерфейс Wi-Fi Direct выводить на подключенный дисплей изображение с экрана ноутбука, планшета и мобильного телефона. Подключив ноутбук, планшет и мобильный телефон к беспроводному приемнику Dell, вы получите доступ к мыши и клавиатуре, подключенным к приемнику, для управления этим ноутбуком, планшетом или мобильным телефоном.

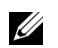

**ПРИМЕЧАНИЕ:** В этот беспроводной приемник встроена антенна радиопередатчика, поэтому мы советуем вам держаться на безопасном (минимум 20 см) расстоянии от приемника.

## <span id="page-4-2"></span>**Комплект поставки**

В комплект поставки беспроводного приемника входят показанные ниже компоненты. Проверьте наличие всех этих компонентов и в случае отсутствия любого из них Связаться с [компанией](#page-36-4) Dell.

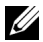

**ПРИМЕЧАНИЕ:** Некоторые компоненты могут не поставляться вместе с беспроводным приемником, а продаваться отдельно. Некоторые функции или носители могут быть недоступны в определенных странах.

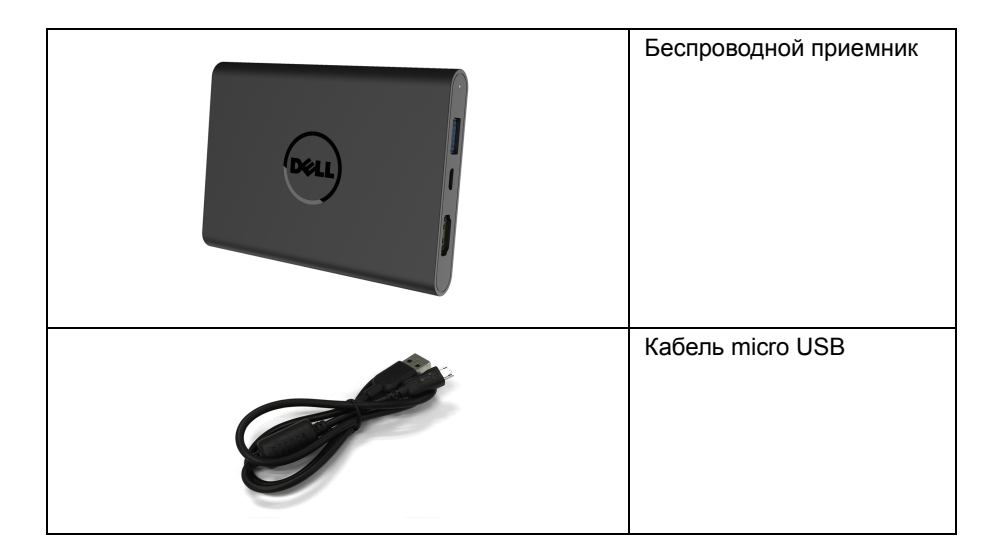

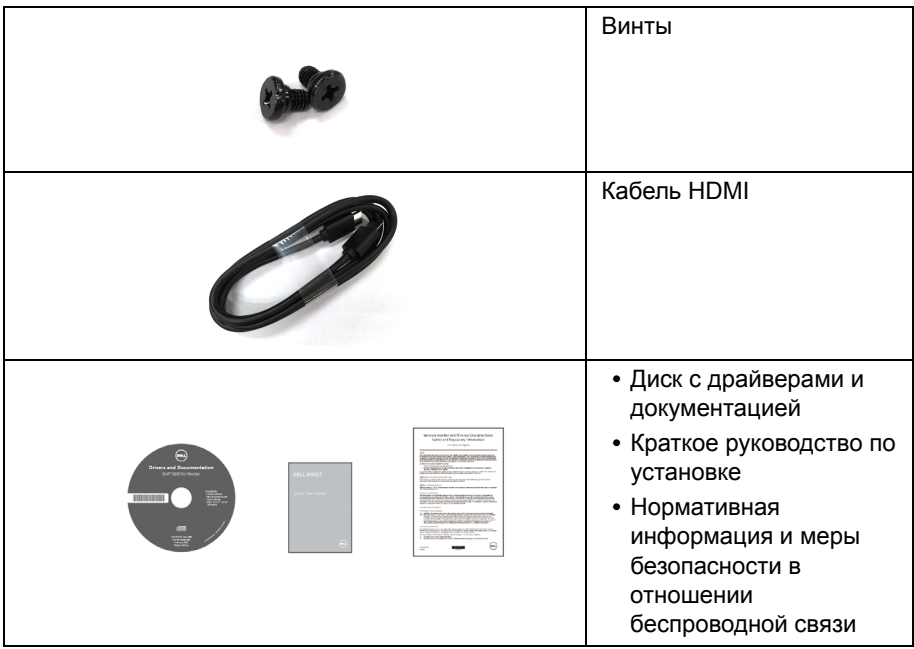

# **Характеристики продукта**

Функциональные возможности беспроводного приемника **Dell WR517**:

- **•** Беспроводное подключение по стандарту IEEE 802.11 ac, Bluetooth и Screencast.
- <span id="page-5-0"></span>**•** Средства подключения позволяют просто и легко подключать традиционные и новые системы.
- **•** Драйверы/приложение Screenovate для Windows® 7/8.x/10 могут поддерживать дополнительные/расширенные функции общего доступа HID.
- **•** Гнездо для замка безопасности.
- **•** «Серебряный» рейтинг EPEAT.
- **•** Пониженное содержание бромированных огнестойких добавок/ поливинилхлорида.

### <span id="page-6-0"></span>**Детали монитора и элементы управления**

### **Вид справа**

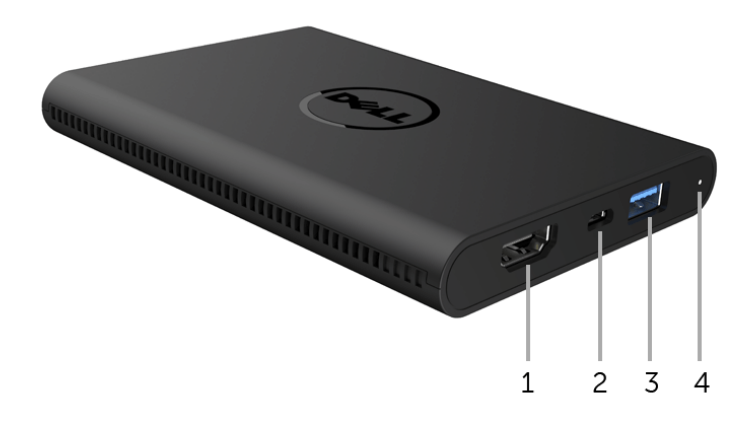

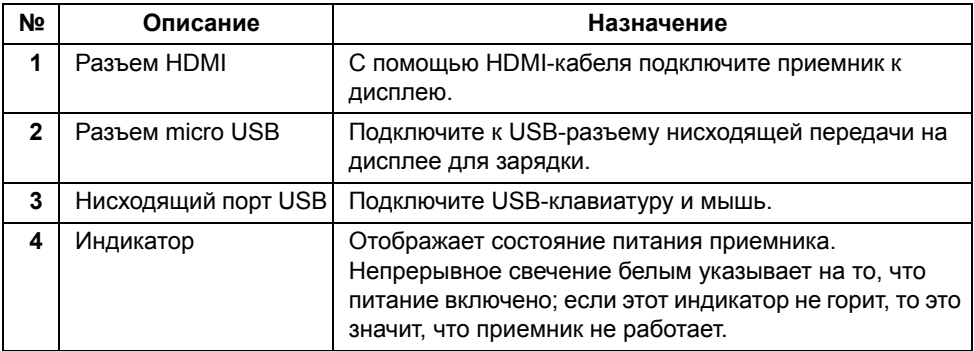

### **Вид слева**

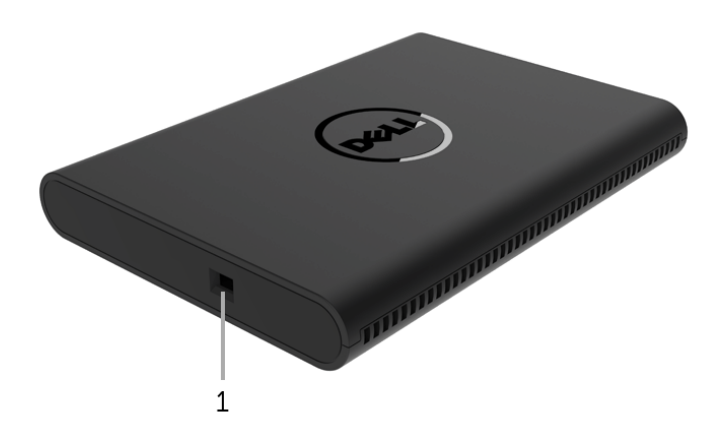

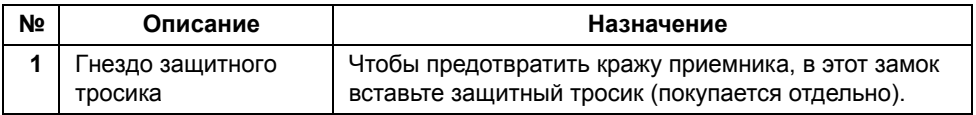

### **Вид сзади**

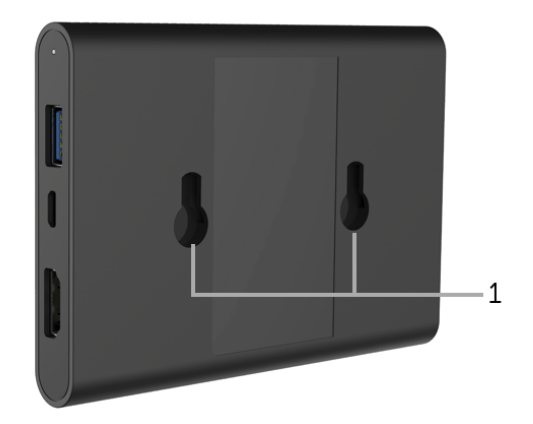

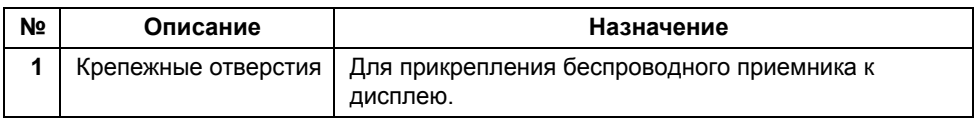

# <span id="page-8-0"></span>**Технические характеристики беспроводного приемника**

#### **Физические характеристики**

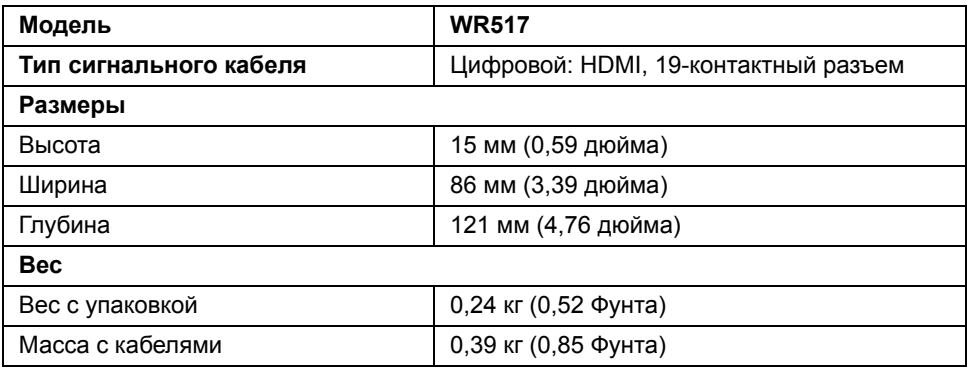

#### **Поддерживаемые видеорежимы**

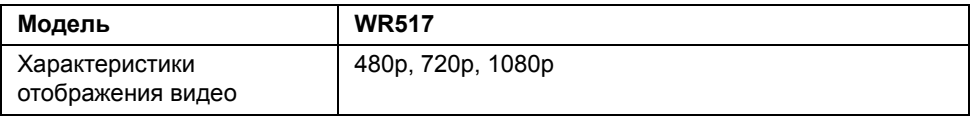

#### **Электрические характеристики**

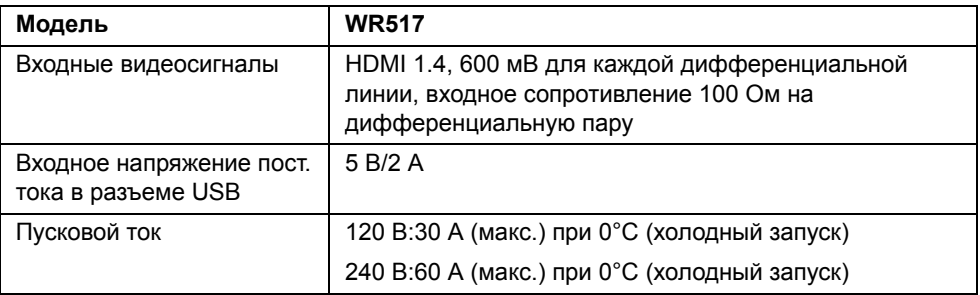

### **Характеристики беспроводной связи**

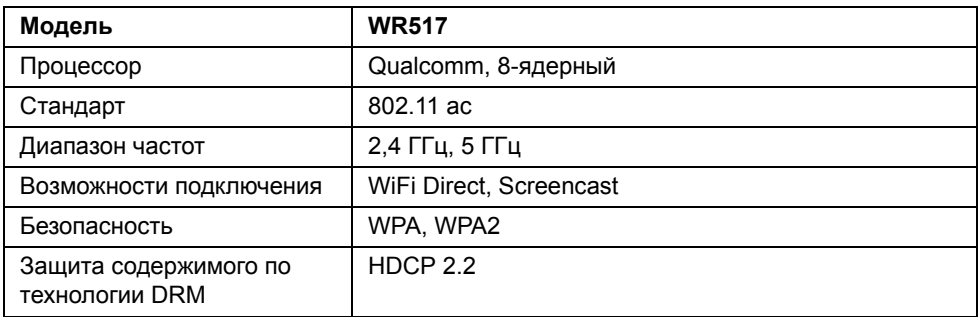

### **Характеристики окружающей среды**

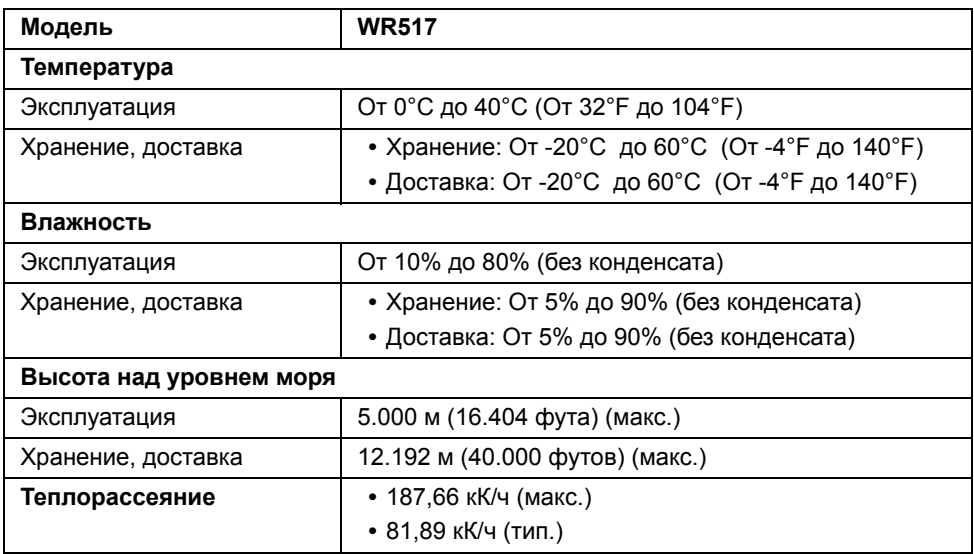

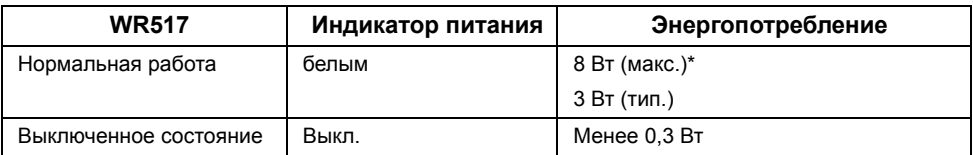

\* Макс. энергопотребление с активным USB в диапазоне 5G.

### **Коммутация контактов**

#### **Разъем HDMI**

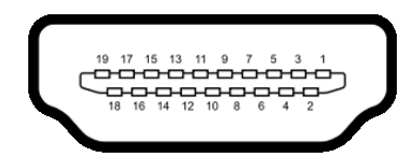

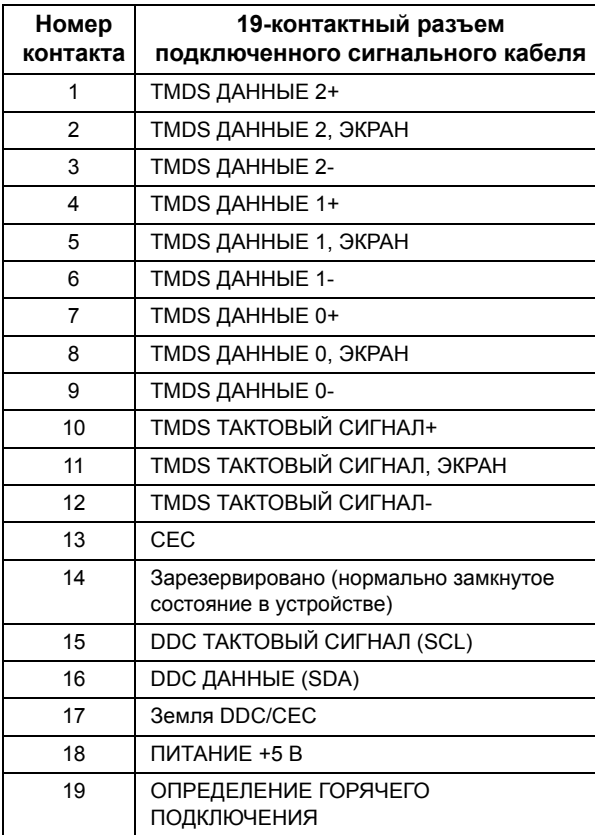

# <span id="page-11-0"></span>**Интерфейс универсальной последовательной шины (USB)**

В этом разделе содержится информация о разъемах USB в приемнике.

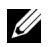

**ПРИМЕЧАНИЕ:** Этот приемник совместим со сверхвысокоскоростным стандартом USB 3.0.

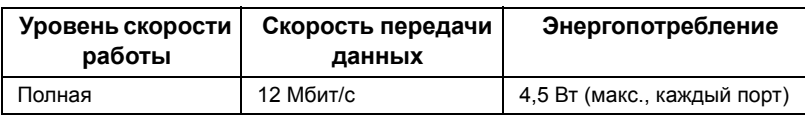

### **Нисходящий разъем USB**

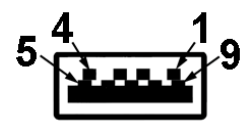

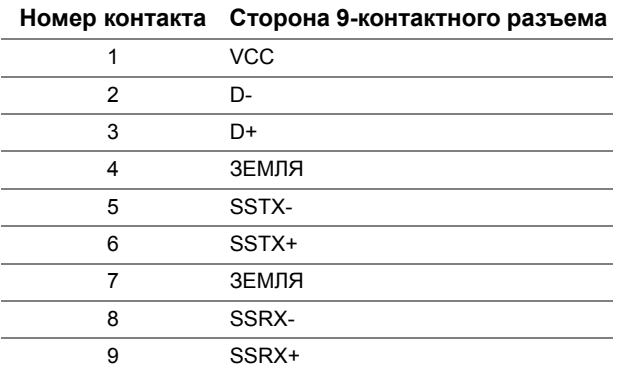

### **Разъем USB**

**•** 2 нисходящих - сбоку

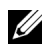

**ПРИМЕЧАНИЕ:** Для использования USB 3.0 требуется устройство, совместимое с USB 3.0.

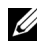

**ПРИМЕЧАНИЕ:** К разъему USB 3.0 можно подключать только мышь/клавиатуру. Если подключить любое устройство, требующее большого тока питания, то оно не будет работать.

### <span id="page-12-1"></span><span id="page-12-0"></span>**Подключение беспроводного приемника к дисплею**

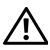

**ПРЕДУПРЕЖДЕНИЕ: Перед выполнением каких-либо процедур, описанных в этом разделе, необходимо выполнить указания в разделе Инструкции по технике [безопасности](#page-36-5).**

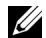

**ИРИМЕЧАНИЕ**: В этот беспроводной приемник встроена антенна радиопередатчика, поэтому мы советуем вам держаться на безопасном (минимум 20 см) расстоянии от приемника.

Порядок подключения беспроводного приемника к дисплею:

- **1** С помощью крестовой отвертки Philips приверните два винта (поставляются с приемником) к крепежной панели на задней стенке дисплея.
- **2** Совместите два крепежных отверстия в беспроводном приемнике с двумя винтами, привернутыми к задней стенке дисплея, и затем прочно наденьте на них приемник.

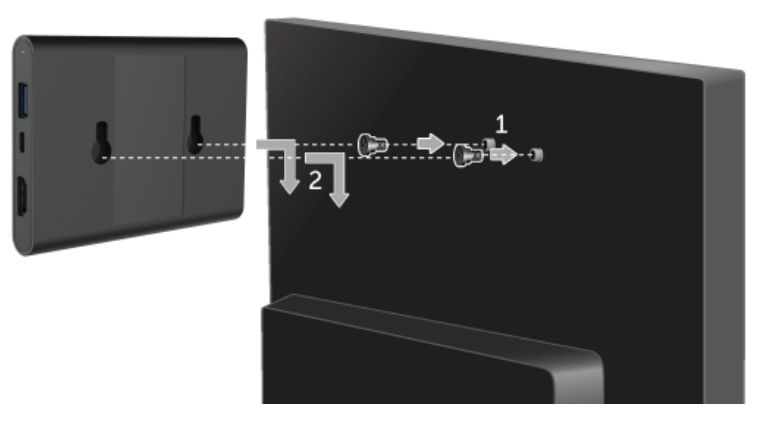

- **3** Кабель micro USB (поставляется с приемником) от беспроводного приемника подключите к разъему USB на дисплее, чтобы подать питание на приемник.
- **4** Кабель HDMI (поставляется с приемником) от беспроводного приемника подключите к дисплею.

**5** Кабель USB от беспроводного приемника подключите к клавиатуре или мыши.

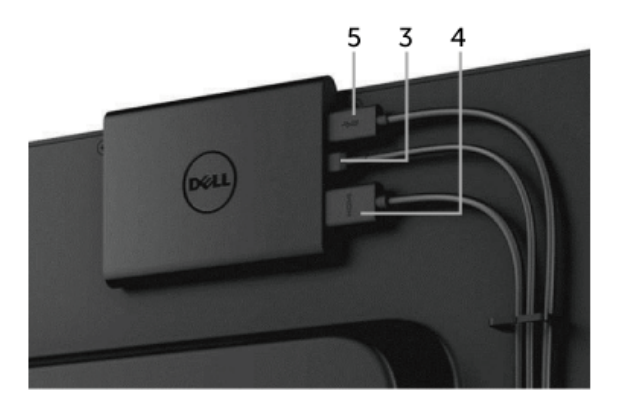

**6** Включите дисплей, и беспроводной приемник активируется одновременно с ним.

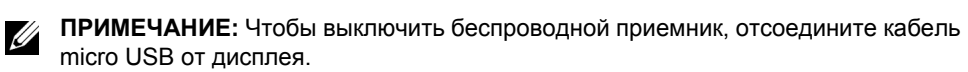

**ПРИМЕЧАНИЕ**: Рисунки приведены только для иллюстрации. Внешний вид дисплея может отличаться от показанного.

# <span id="page-14-0"></span>**Зеркальное отображение экрана вашего устройства на дисплей**

# <span id="page-14-1"></span>**Настройка беспроводного подключения**

Беспроводной приемник Dell позволяет по беспроводному подключению отображать содержимое и управлять им. Беспроводной дисплей поддерживается операционными системами Windows® 8.1, Windows® 10, Android™ 5.0 или более новых версий посредством функции Screencast. Беспроводной дисплей поддерживается операционной системой Windows® 7 посредством программы Dell Wireless Monitor.

Когда для дисплея в качестве источника сигнала выбран вход HDMI, на начальном экране беспроводного монитора Dell можно настроить дополнительные параметры беспроводного подключения.

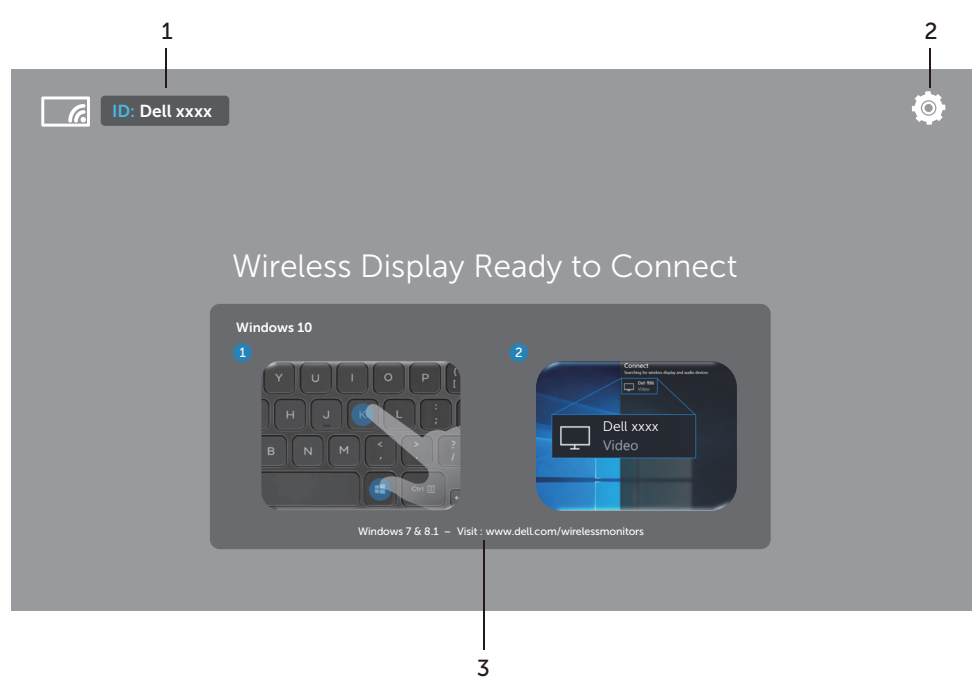

### **Навигация по Начальному экрану**

**ПРИМЕЧАНИЕ:** Иллюстрация приведена только для примера и может отличаться в более новых версиях.

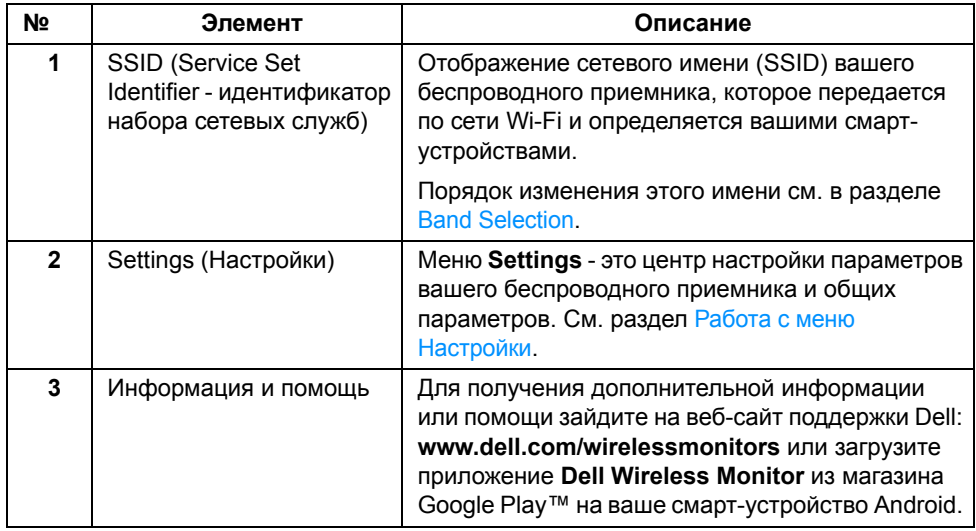

#### <span id="page-15-1"></span>**Работа с меню Настройки**

Нажмите значок меню **Settings** , чтобы открыть следующие пункты меню.

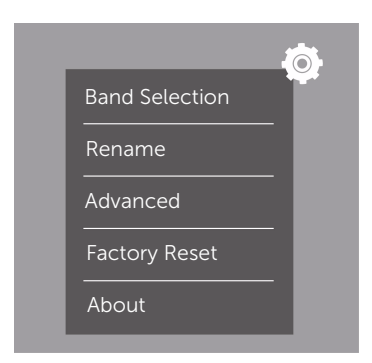

<span id="page-15-0"></span>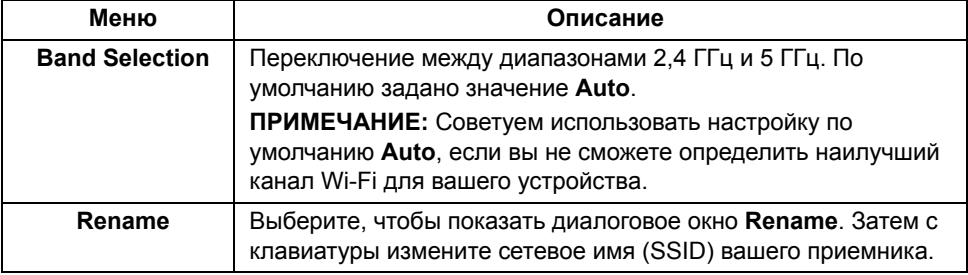

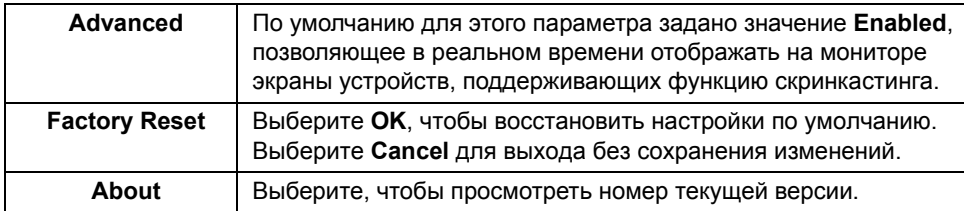

# <span id="page-16-0"></span>**Подключение дисплея с помощью функции Screencast или Screen Mirror**

Для беспроводного подключения приемника к компьютеру и просмотра дополнительных сведений нажмите внизу ссылку, соответствующую той операционной системе (ОС), которую вы используете.

- **•** Использование [Windows® 10](#page-17-0)
- **•** Использование [Windows® 8.1](#page-21-0)
- **•** [Использование](#page-26-0) Windows® 7 (поддерживается приложением Dell Wireless Monitor)

Для беспроводного подключения приемника к устройству Android можно использовать либо меню Настройки в устройстве, либо приложение Dell Wireless Monitor, загруженное из магазина Google Play. Для просмотра дополнительных сведений нажмите внизу ссылку.

- **•** [Использование](#page-28-0) меню Настройки в смартфоне Android™
- **•** Использование приложения [Dell Wireless Monitor](#page-29-0) в смартфоне Android™

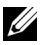

**ПРИМЕЧАНИЕ:** Окружающая среда приемника и компьютера может влиять на передаваемый сигнал и снижать его мощность. Не размещайте между приемником и подключенным устройством предметы, которые могут создавать помехи нормальной работе беспроводной сети.

### <span id="page-17-0"></span>**Использование Windows® 10**

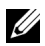

**ПРИМЕЧАНИЕ:** Следующие рисунки приведены только для примера и могут отличаться от реального экрана вашего компьютера в зависимости от настроек, версии и языка вашей операционной системы.

#### **Подключение к устройству**

**1** В Центре уведомлений выберите **Подключить**.

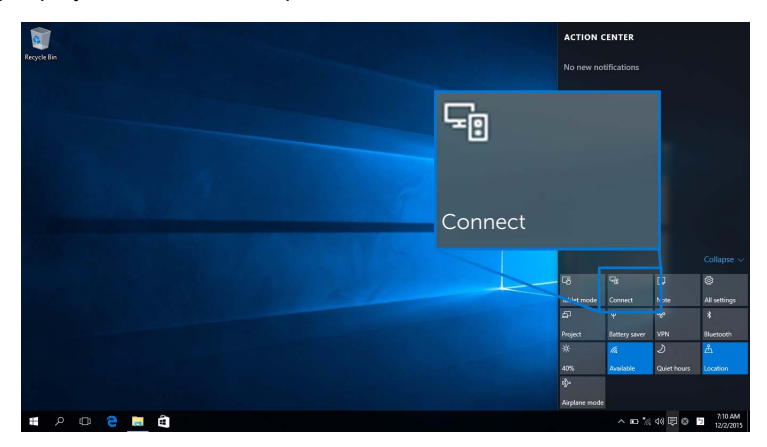

**2** В списке выберите имя SSID вашего дисплея.

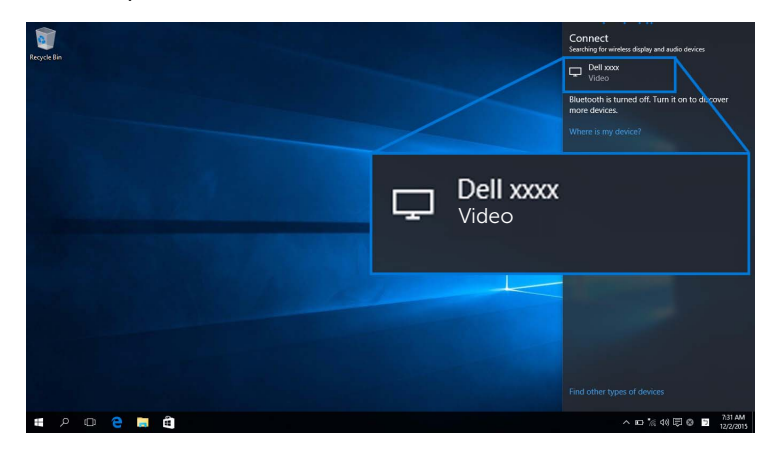

**3** Когда отобразится 8-значный ПИН-код, введите его на вашем устройстве. После получения согласия на подключение ваше устройство начнет проецировать изображения на ваш дисплей.

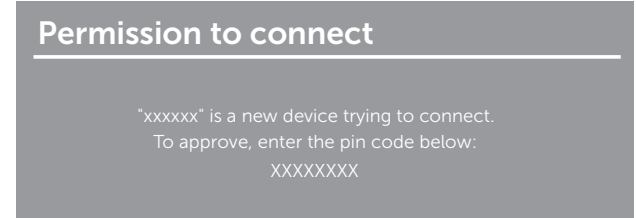

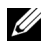

**ПРИМЕЧАНИЕ:** Чтобы управлять проецируемым изображением с помощью клавиатуры и мыши, подключенных к дисплею, выберите **Разрешить ввод с клавиатуры и мыши, подключенных к этому дисплею**.

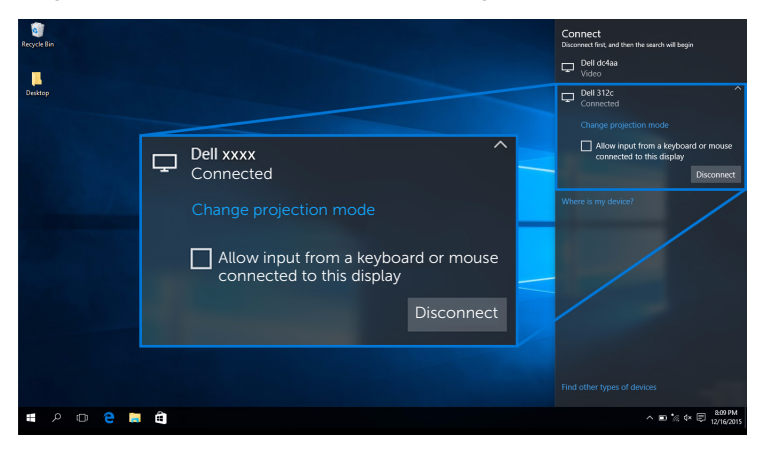

#### **Изменение режима проецирования**

**1** В Центре уведомлений выберите **Проецировать**.

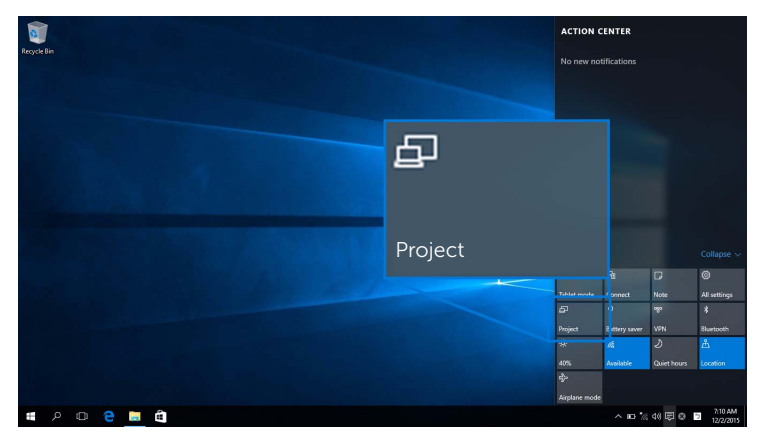

**2** Выберите нужный Режим проецирования.

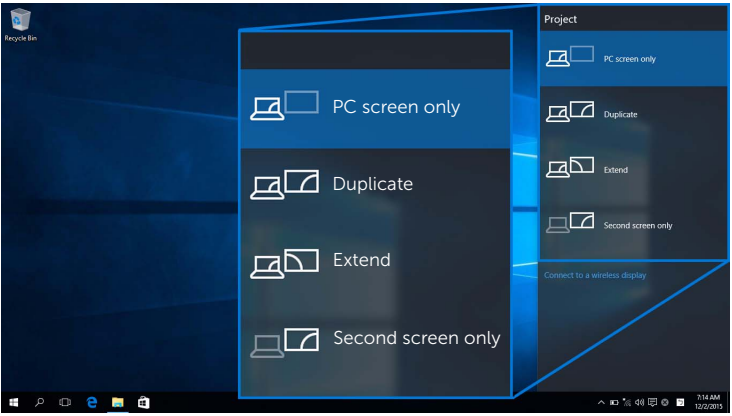

#### **Отключение от устройства**

**1** В Центре уведомлений выберите **Подключить**.

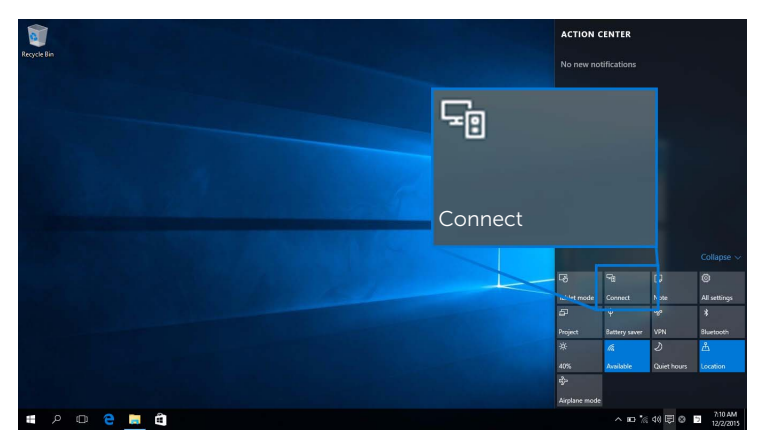

**2** Выберите **Отключить**, и ваше устройство прекратит проецировать изображение на дисплей.

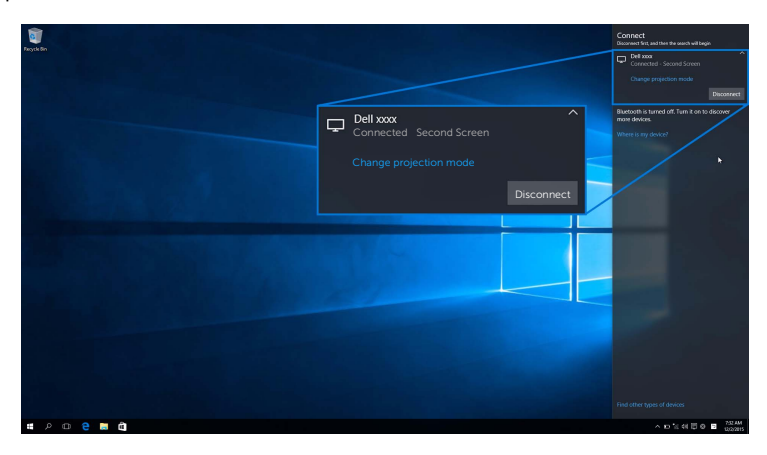

### <span id="page-21-0"></span>**Использование Windows® 8.1**

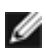

**ПРИМЕЧАНИЕ:** Следующие рисунки приведены только для примера и могут отличаться от реального экрана вашего компьютера в зависимости от настроек, версии и языка вашей операционной системы.

#### **Подключение к устройству**

**1** На панели чудо-кнопок выберите **Устройства**.

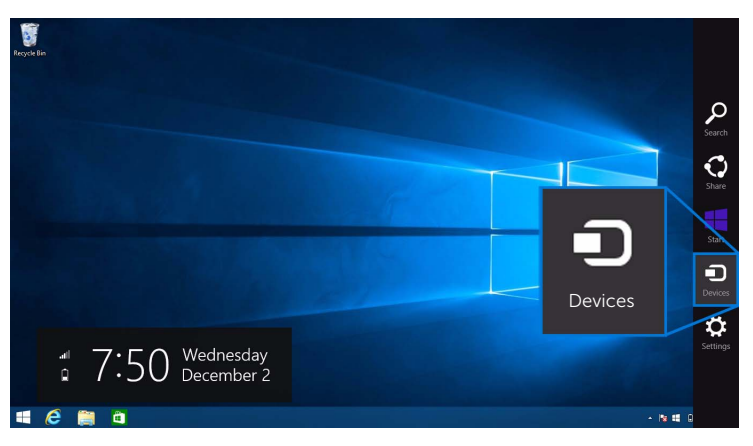

**2** Выберите **Проецировать** в меню **Устройства**.

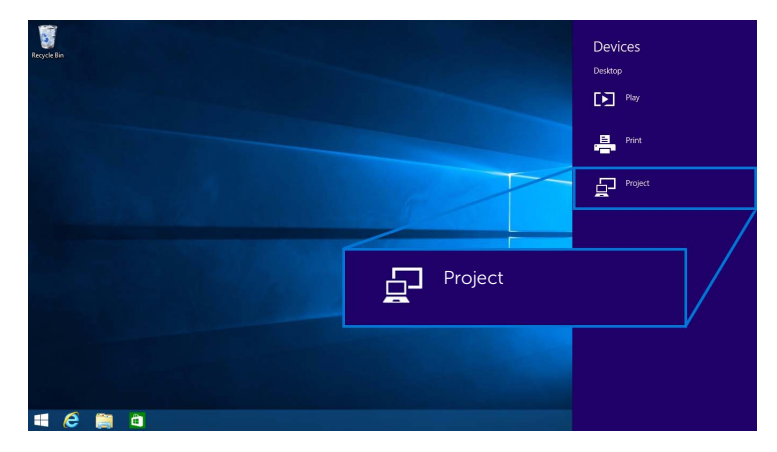

**3** Выберите **Добавить беспроводной дисплей** в меню **Проецировать**.

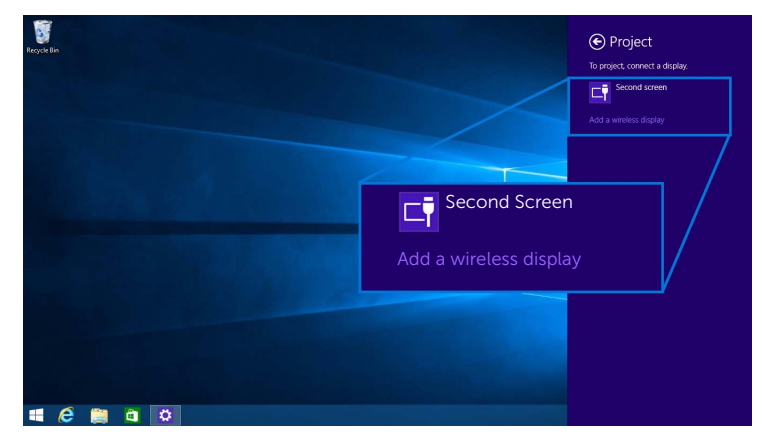

**4** Когда отобразится 8-значный ПИН-код, введите его на вашем устройстве. После получения согласия на подключение ваше устройство начнет проецировать изображения на ваш дисплей.

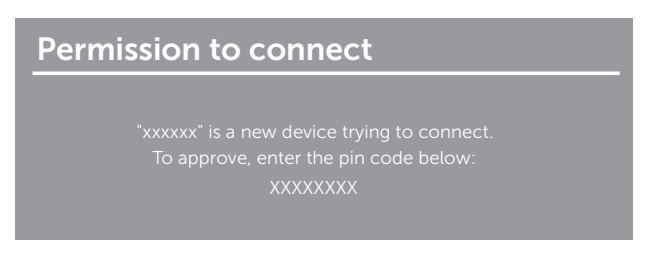

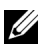

**ПРИМЕЧАНИЕ:** Проецируемым изображением можно управлять с помощью клавиатуры и мыши, подключенных к дисплею.

#### **Изменение режима проецирования**

**1** На панели чудо-кнопок выберите **Устройства**.

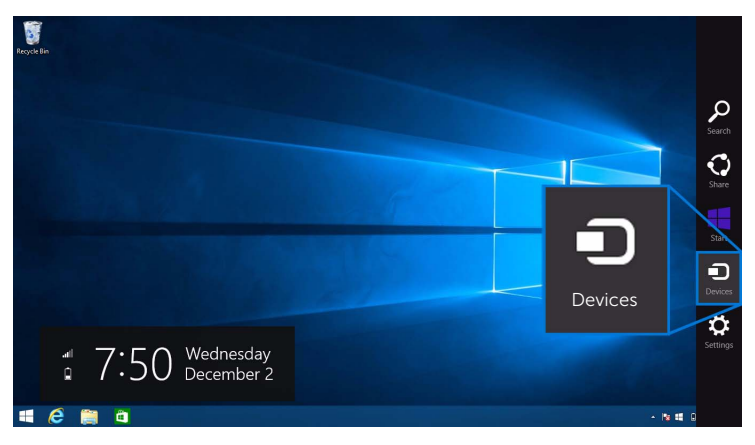

**2** Выберите **Проецировать** в меню **Устройства**.

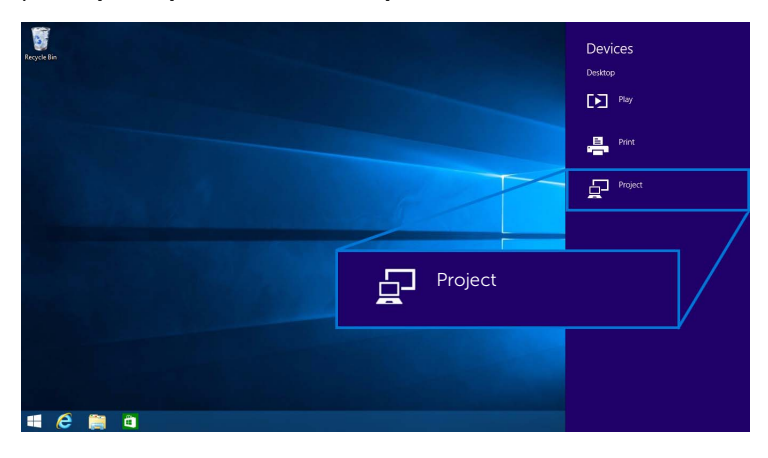

**3** Выберите нужный Режим проецирования.

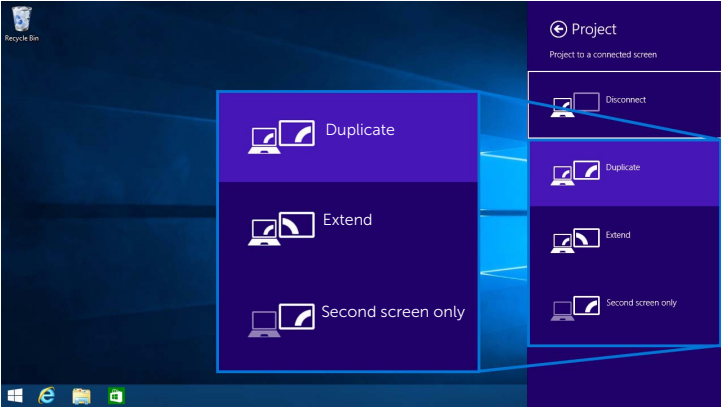

#### **Отключение от устройства**

**1** На панели чудо-кнопок выберите **Устройства**.

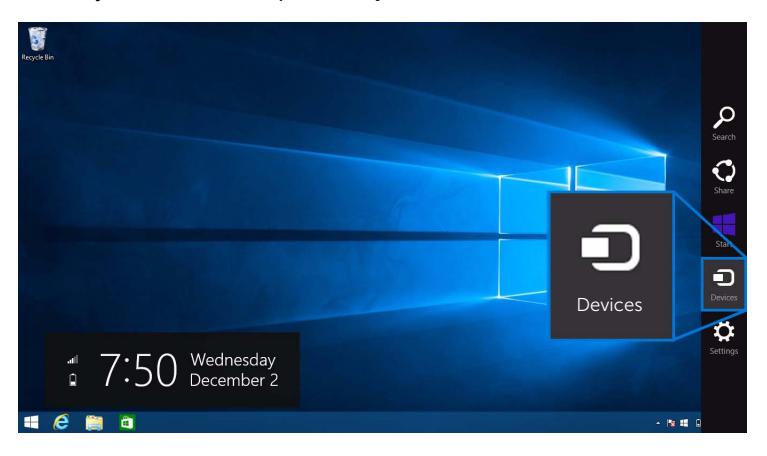

**2** Выберите **Проецировать** в меню **Устройства**.

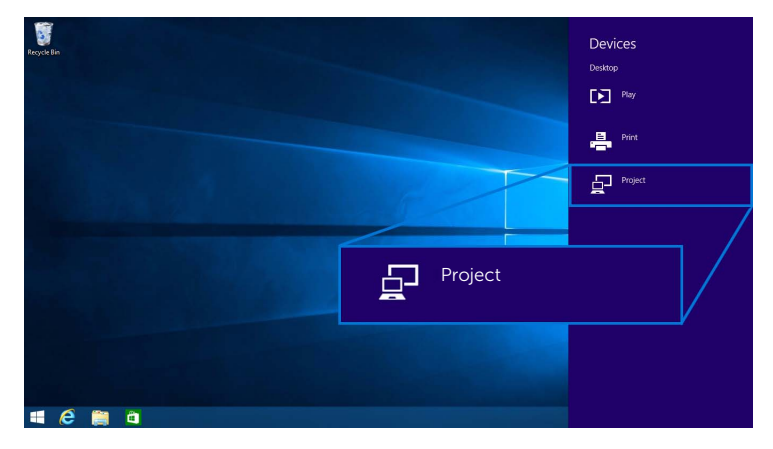

**3** Выберите **Отключить**, и ваше устройство прекратит проецировать изображение на дисплей.

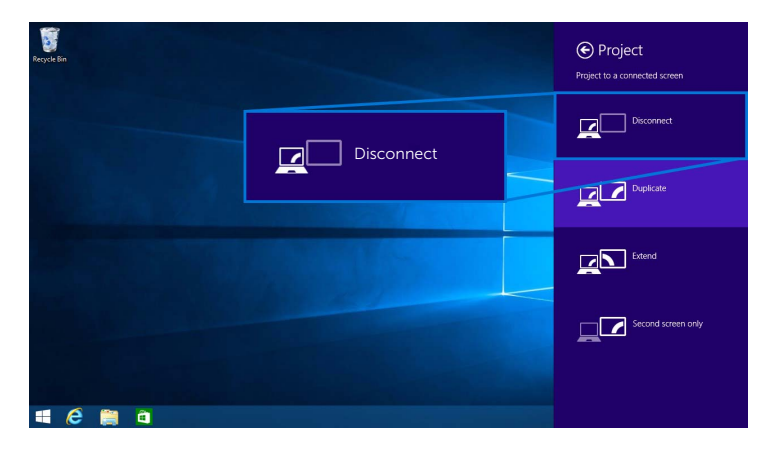

### <span id="page-26-0"></span>**Использование Windows® 7**

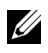

**ПРИМЕЧАНИЕ:** Прежде чем устанавливать беспроводное подключение к вашему беспроводному приемнику, загрузите программу Dell Wireless Monitor.

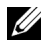

**ПРИМЕЧАНИЕ:** Следующие рисунки приведены только для примера и могут отличаться от реального экрана вашего компьютера в зависимости от настроек, версии и языка вашей операционной системы.

#### **Подключение к устройству**

**1** Запустите программу Dell Wireless Monitor, и она автоматически проведет поиск доступных устройств.

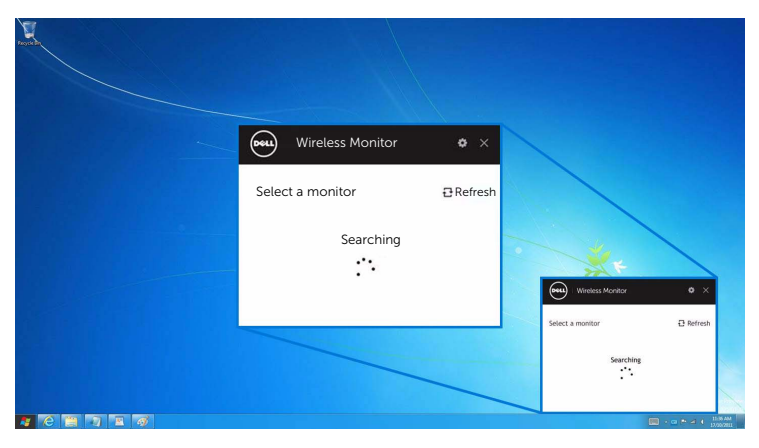

**2** Когда в списке увидите имя SSID, отображаемое на вашем дисплее, нажмите **Подключить**.

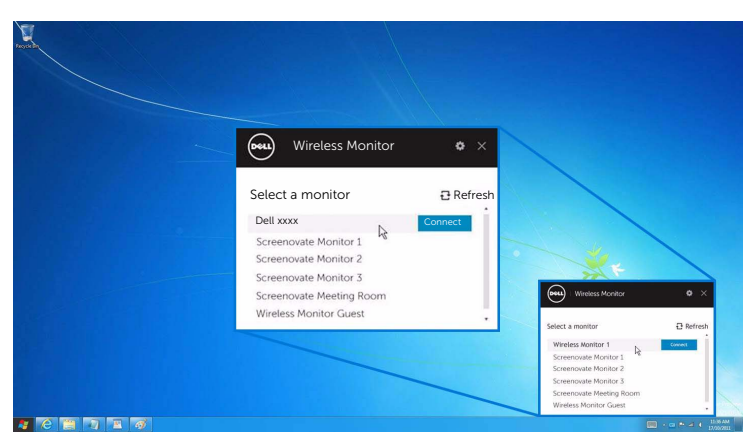

**3** Когда отобразится 8-значный ПИН-код, введите его на вашем устройстве. После получения согласия на подключение ваше устройство начнет проецировать изображения на ваш дисплей.

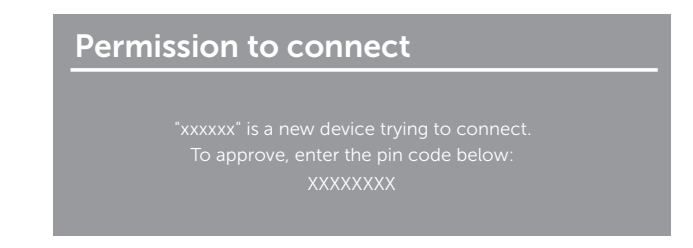

#### **Изменение режима проецирования**

- **1** Нажмите программу Dell Wireless Monitor.
- **2** Выберите нужный Режим проецирования.

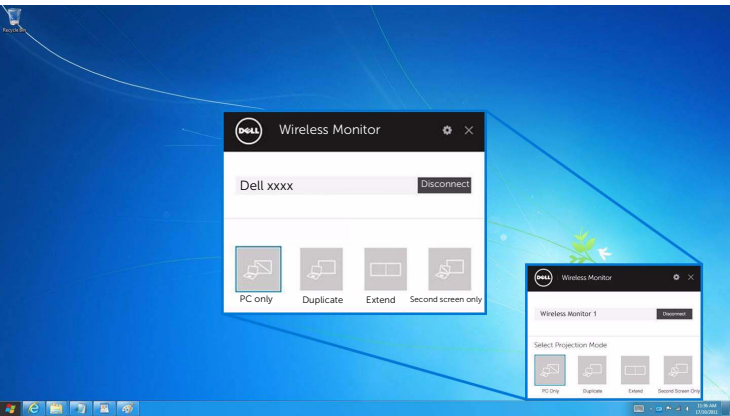

#### **Отключение от устройства**

- **1** Нажмите программу Dell Wireless Monitor.
- **2** Нажмите **Отключить**, и ваше устройство прекратит проецировать изображение на дисплей.

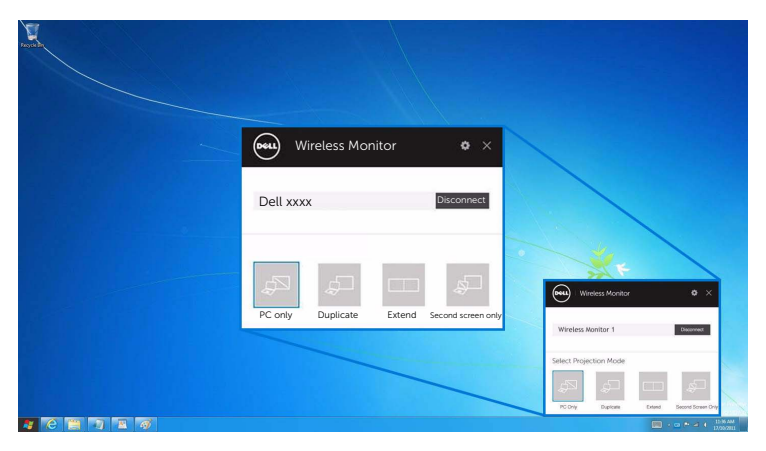

### <span id="page-28-0"></span>**Использование меню Настройки в смартфоне Android™**

#### **Используйте меню Настройки для подключения к устройству**

- **1** Откройте меню Настройки в вашем устройстве.
- **2** Нажмите **Display**, затем нажмите **Screen Mirroring** (в зависимости от изготовителя вашего устройства название может отличаться).
- **3** Нажмите **Cast**.
- **4** Нажмите значок **Menu**, затем выберите **Enable**, чтобы включить беспроводной дисплей.
- **5** Когда отобразится 8-значный ПИН-код, введите его на вашем устройстве. После получения согласия на подключение ваше устройство начнет проецировать изображения на ваш дисплей.

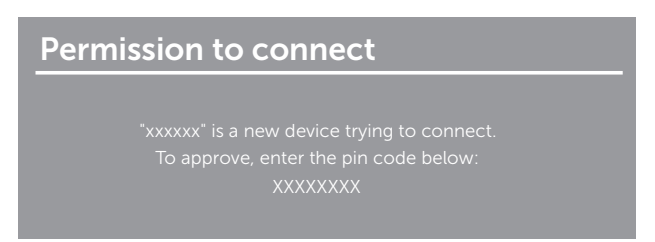

Чтобы прекратить проецирование изображения на дисплей, двумя пальцами протяните уведомление сверху вниз по экрану и нажмите **Disconnect**.

#### <span id="page-29-0"></span>**Использование приложения Dell Wireless Monitor в смартфоне Android™**

#### **Подключение к устройству**

**1** Включите подключение Wi-Fi и Bluetooth в вашем устройстве Android.

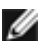

**ПРИМЕЧАНИЕ:** Если в вашем устройстве Android модуль Bluetooth была включен до установки подключения, то после того, как подключение будет установлено, вы сможете управлять передаваемым экранным изображением при помощи клавиатуры или мыши, подключенной к дисплею.

**2** Нажмите **Dell Wireless Monitor**, чтобы активировать это приложение в своем устройстве Android.

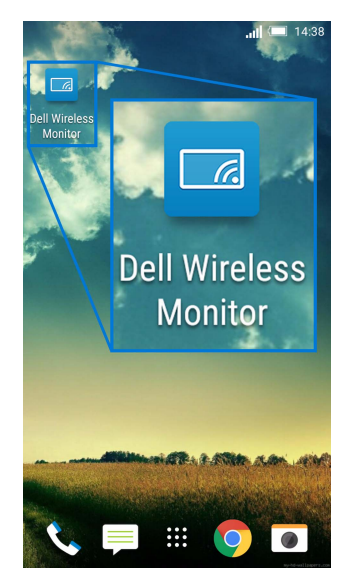

**3** Нажмите **Cast Settings**.

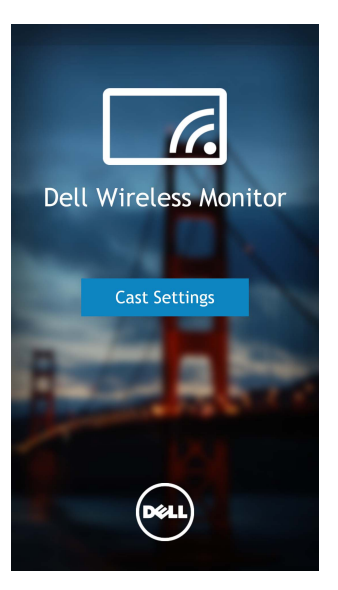

**4** Нажмите имя SSID, отображаемое на дисплее.

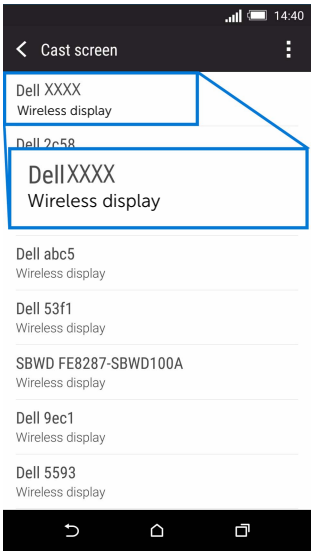

**5** Когда отобразится 8-значный ПИН-код, введите его на вашем устройстве. После получения согласия на подключение ваше устройство начнет проецировать изображения на ваш дисплей.

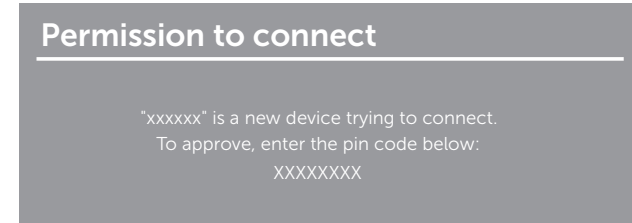

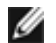

**ПРИМЕЧАНИЕ:** Если в вашем устройстве настройки отличаются от показанных выше, то выполните указания по подключению **Cast Screen**, приведенные в руководстве на ваше устройство.

#### **Отключение от устройства**

**1** Нажмите **Dell Wireless Monitor**, чтобы активировать это приложение в своем устройстве Android.

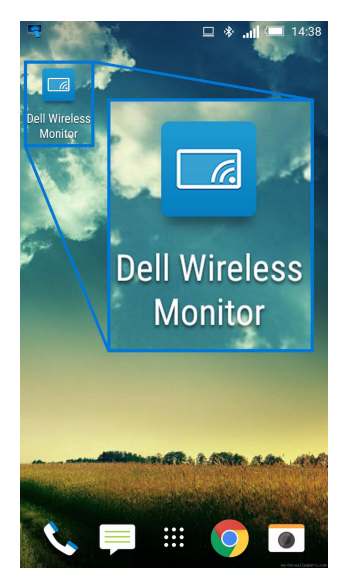

**2** Нажмите **Cast Settings**.

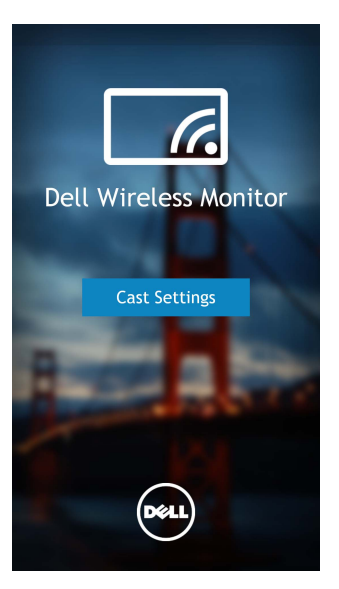

**3** Нажмите имя дисплея **Connected**.

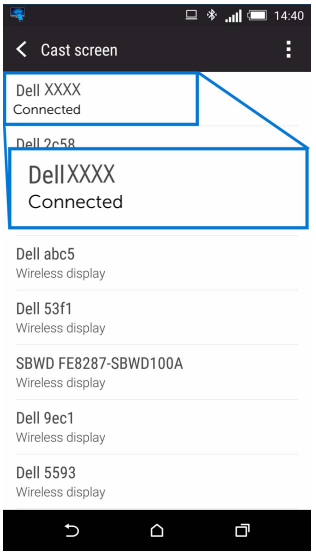

**4** Нажмите **DISCONNECT**, и ваше устройство Android прекратит проецировать изображение на дисплей.

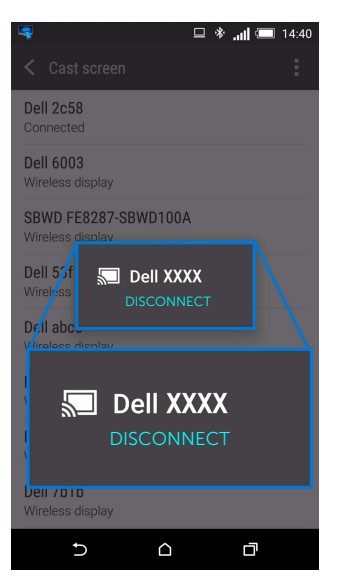

**ПРИМЕЧАНИЕ:** Чтобы проверить, поддерживается ли ваше устройство, зайдите на веб-сайт поддержки Dell: **www.dell.com/wirelessmonitors**, или посмотрите руководство на ваше устройство, или задайте вопрос о совместимости изготовителю вашего устройства.

#### **Обновление программного обеспечения беспроводного приемника**

Программу Dell Wireless Monitor можно обновлять до самой актуальной версии с помощью функции OTA (over-the-air).

Убедитесь, что у вас установлены и готовы к использованию следующие компоненты:

- **1** Установите приложение Dell Wireless Monitor на вашу систему Windows®.
- **2** Подключите вашу систему Windows® к Интернету.
- **3** Подключите вашу систему Windows® к дисплею для беспроводного проецирования.

Приложение Dell Wireless Monitor проверит наличие самой новой версии. Нажмите **Accept**, чтобы загрузить и установить. Обновление произойдет в фоновом режиме.

#### **Подключение клавиатуры и мыши**

Приложение Dell Wireless Monitor позволяет пользователю управлять устройством при помощи одной клавиатуры и мыши, подключенных к дисплею.

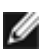

**ПРИМЕЧАНИЕ:** Прежде чем управлять компьютером или устройством Android при помощи клавиатуры и мыши, убедитесь, что программа Dell Wireless Monitor установлена.

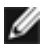

**ПРИМЕЧАНИЕ:** Эта функция поддерживает только стандартные модели клавиатуры и мыши.

- **1** Подключите клавиатуру или мышь к USB-разъему нисходящей передачи на дисплее.
- **2** После этого вы сможете с помощью клавиатуры или мыши управлять начальным экраном, компьютером или устройством Android.

<span id="page-35-0"></span>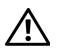

**ПРЕДУПРЕЖДЕНИЕ: Следуйте Инструкции по технике [безопасности](#page-36-5) при выполнении любых процедур, приведенных в этом разделе.**

### <span id="page-35-1"></span>**Неполадки, характерные для данного изделия**

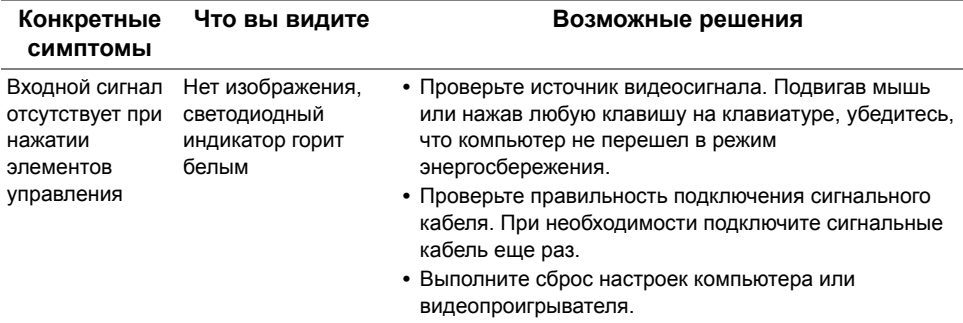

# <span id="page-35-2"></span>**Неполадки, связанные с интерфейсом универсальной последовательной шины (USB)**

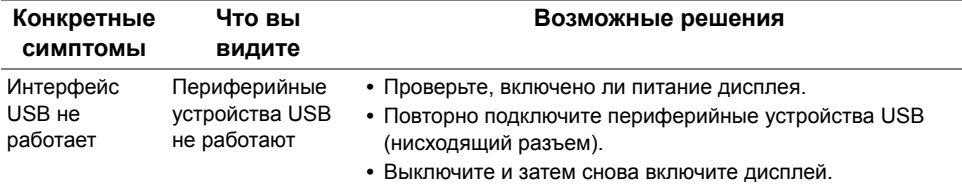

<span id="page-36-0"></span>**ПРЕДУПРЕЖДЕНИЕ: Инструкции по технике безопасности**

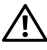

<span id="page-36-5"></span>**ПРЕДУПРЕЖДЕНИЕ: Использование средств управления, выполнение настроек или процедур, отличных от приведенных в настоящей документации, может привести к поражению электрическим током, возможности несчастных случаев и/или техническим неполадкам.**

Информацию о технике безопасности см. в публикации Информация о технике безопасности, экологических и правовых нормативах (SERI).

# <span id="page-36-1"></span>**Уведомление ФКС (только для США) и другая нормативная информация**

Сведения по уведомлениям ФКС и другой нормативной информации см. на веб-сайте [www.dell.com/regulatory\\_compliance.](www.dell.com/regulatory_compliance)

# <span id="page-36-2"></span>**Подтверждение соответствия Минкомсвязи России:**

Декларация соответствия № Д-РД-3937 от 13.10.2015 года, действительна до 13.10.2021 года, зарегистрирована в Федеральном агентстве связи 21.10.2015 года

# <span id="page-36-4"></span><span id="page-36-3"></span>**Связаться с компанией Dell**

**Для покупателей в США, тел.: 800-WWW-DELL (800-999-3355).**

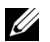

**ПРИМЕЧАНИЕ:** В случае отсутствия подключения к Интернету контактную информацию можно найти на счете-фактуре покупки, упаковочной описи, квитанции или в каталоге продукции Dell.

**Компания Dell предлагает различные услуги поддержки и технического обслуживания (по телефону и по Интернету). Услуги различаются в зависимости от страны и типа продукта, поэтому некоторые услуги могут быть недоступны в вашем регионе.** 

- **•** Техническая помощь в режиме онлайн<www.dell.com/support/monitors>
- **•** Обращение в компанию [Dell www.dell.com/contactdell](www.dell.com/contactdell)